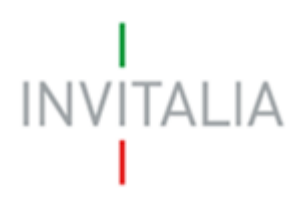

Agenzia nazionale per l'attrazione degli investimenti e lo sviluppo d'impresa SpA

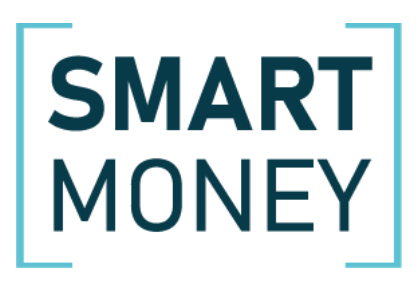

### **MANUALE UTENTE**

*Guida alla presentazione della domanda*

*Capo III*

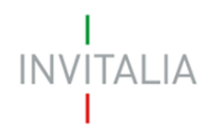

### **Sommario**

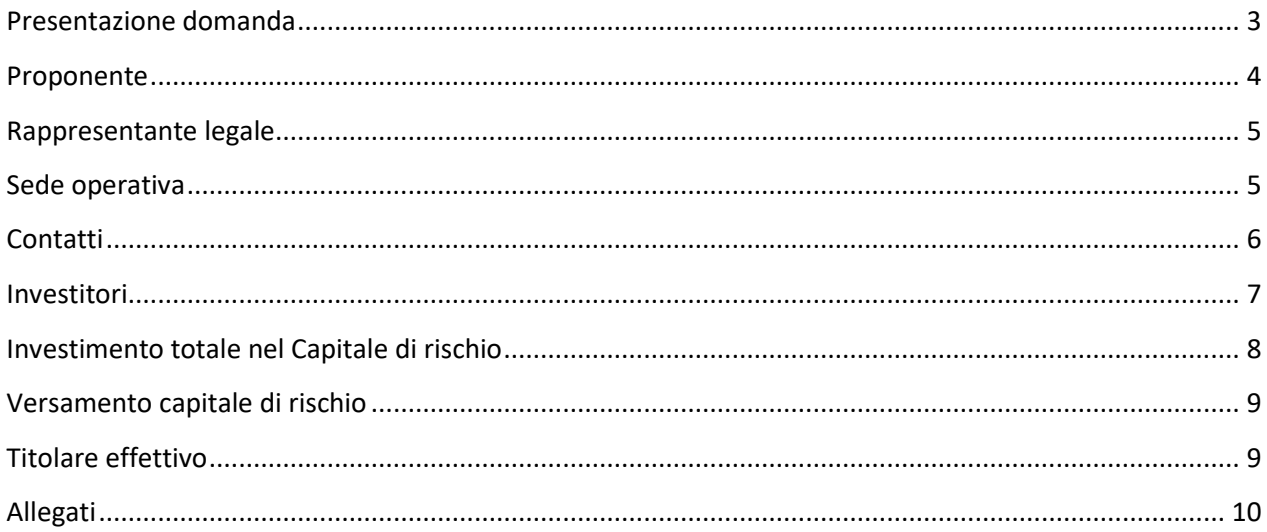

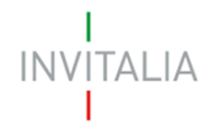

#### <span id="page-2-0"></span>**Presentazione domanda**

Dopo l'erogazione e il quietanzamento del SAL A SALDO o SAL UNICO, l'utente deve accedere nuovamente al front-end mediante autenticazione SPID, CNS, CIE.

Accedendo al front-end utilizzato per la presentazione della domanda, l'utente visualizzerà il link nel dettaglio della domanda per accedere alla sezione per la presentazione della domanda di Capo III.

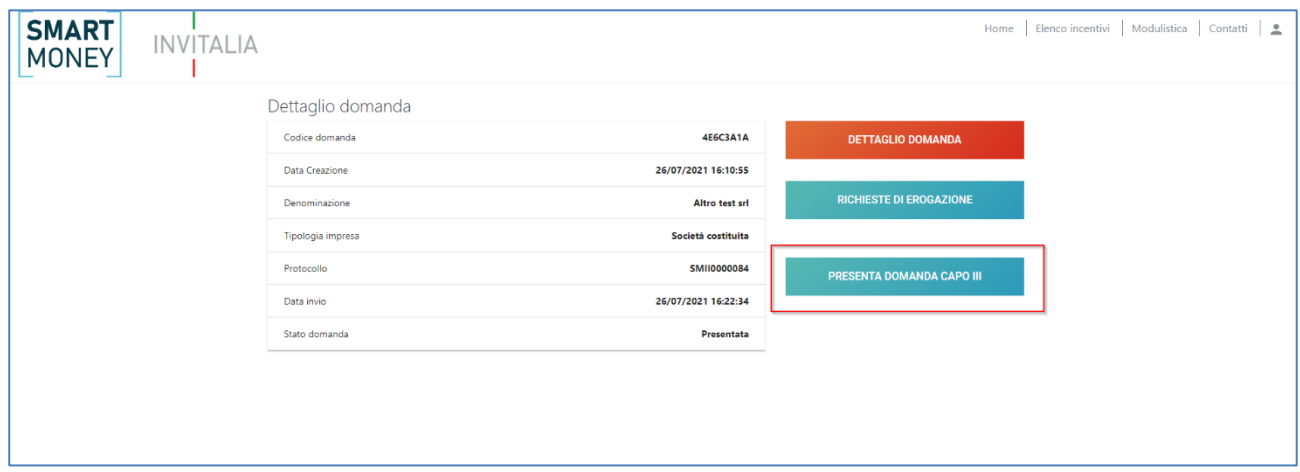

Cliccando sul link, l'utente accede alla pagina e visualizzerà il pulsante **Crea nuova domanda.**

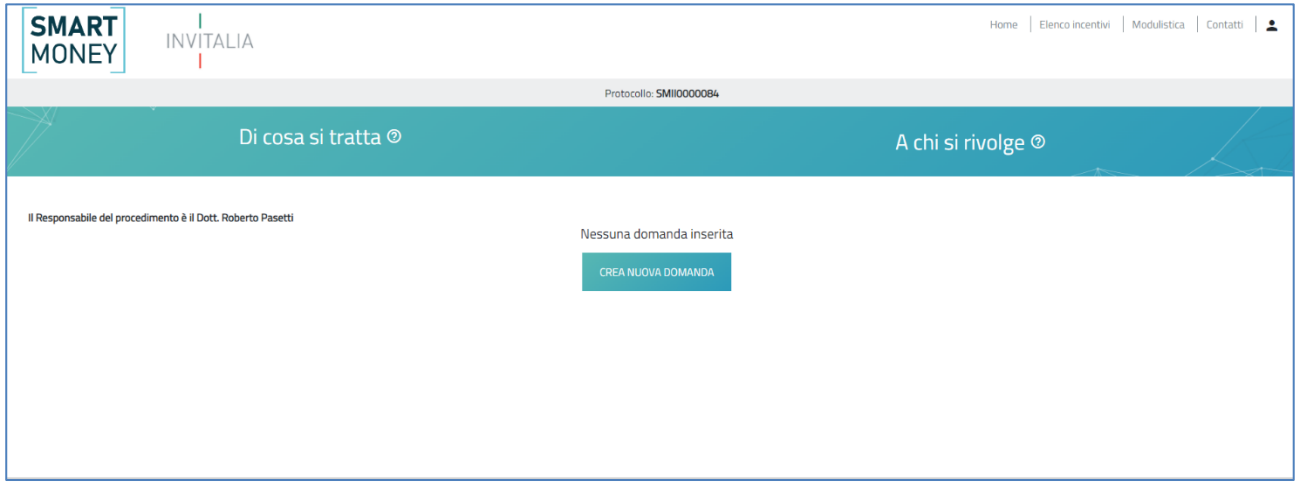

Al primo accesso alla piattaforma, cliccando su **Crea nuova domanda**, l'utente visualizza l'informativa ai sensi dell'art.16 del Regolamento (UE) 679/2016.

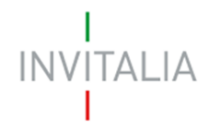

Per poter compilare la domanda, l'utente dovrà valorizzare obbligatoriamente il check evidenziato in

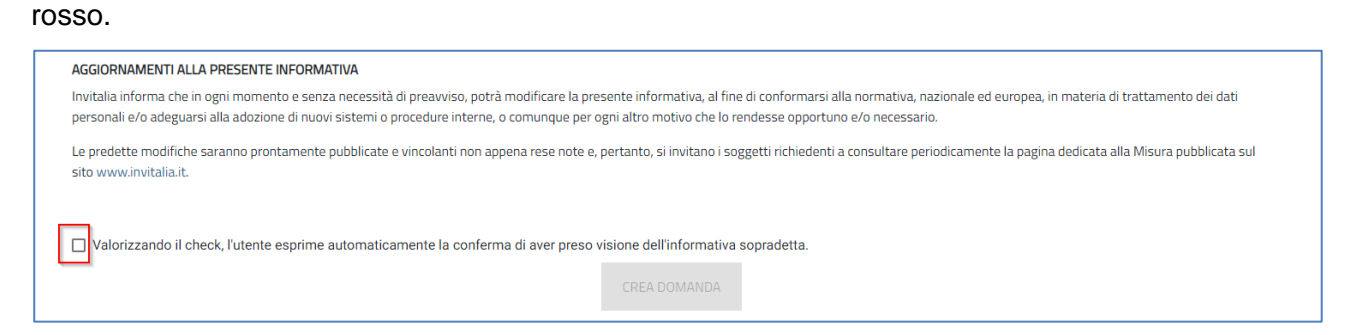

Solo dopo aver cliccato sul tasto **Crea domanda,** l'utente visualizzerà le diverse sezioni da compilare.

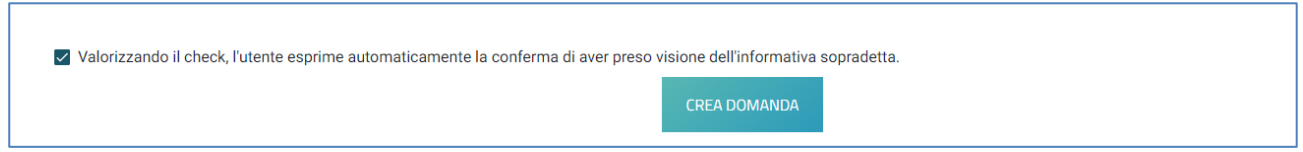

A sinistra è visibile il menù per navigare le diverse sezioni della domanda: tutte le sezioni dovranno essere compilate.

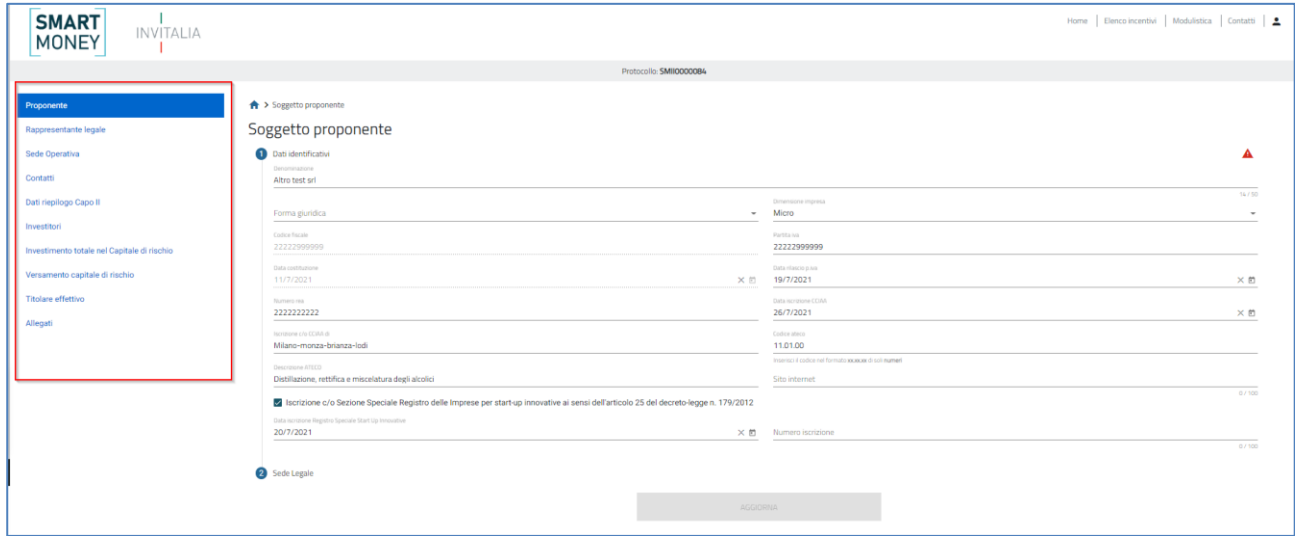

#### <span id="page-3-0"></span>**Proponente**

Nell'Anagrafica del soggetto proponente sono presenti campi precompilati ma modificabili ad eccezione del campo "Codice Fiscale" e "Data costituzione".

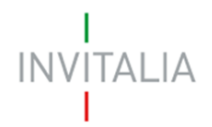

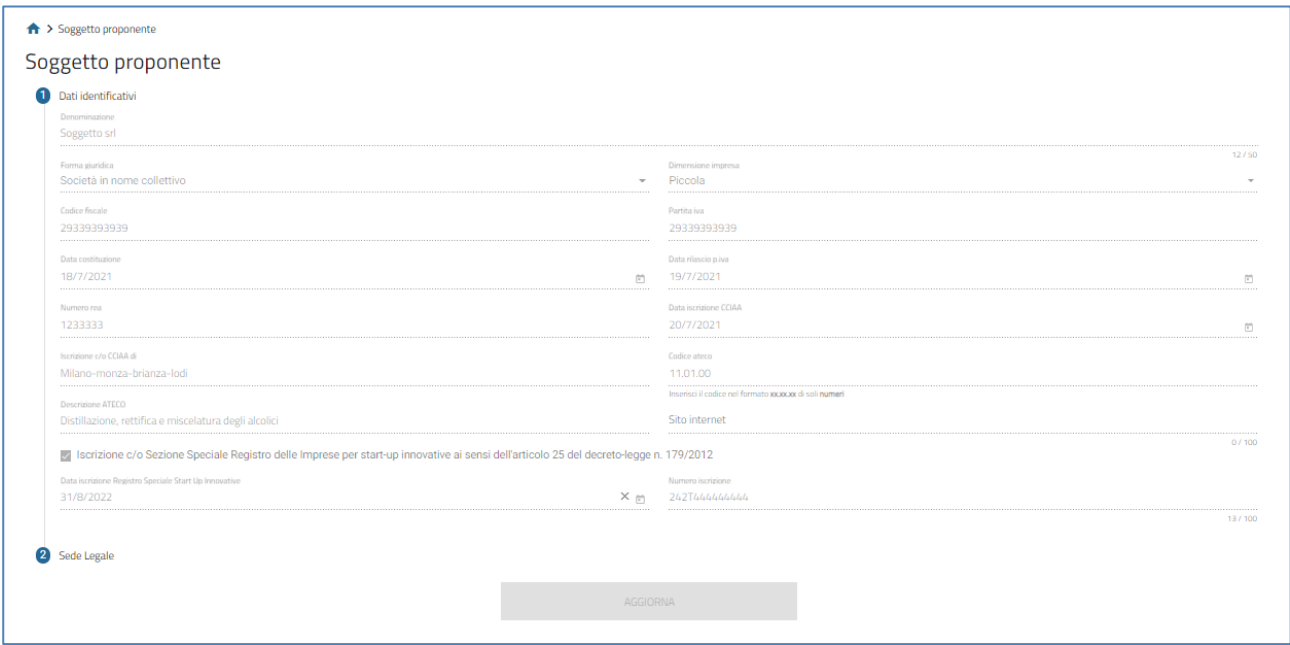

#### <span id="page-4-0"></span>**Rappresentante legale**

Nella sezione del Rappresentante Legale dell'impresa, dopo aver inserito tutte le informazioni anagrafiche del Rappresentante Legale, sarà necessario compilare la sezione relativa alla residenza e al Riconoscimento.

La sezione è precompilata ma modificabile dall'utente.

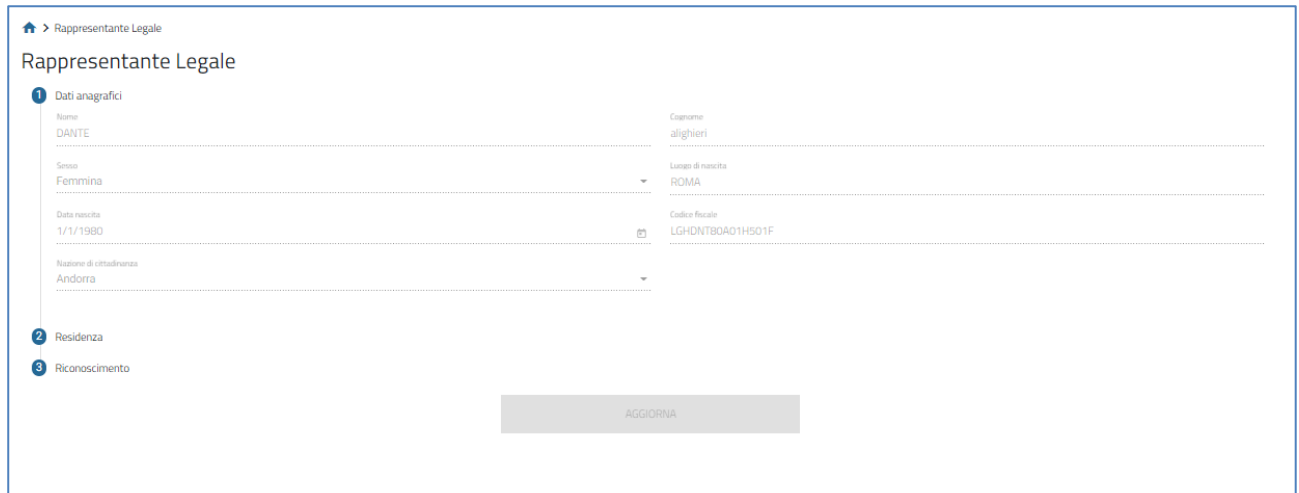

#### <span id="page-4-1"></span>**Sede operativa**

In questa sezione, l'utente dovrà inserire i dati relativi alla Sede Operativa. I dati saranno precompilati ma modificabili dall'utente.

# **INVITALIA**

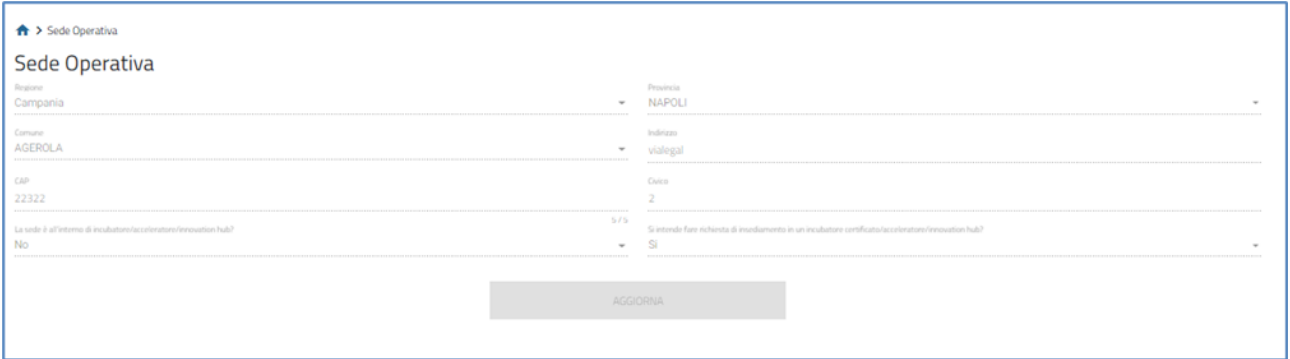

#### <span id="page-5-0"></span>**Contatti**

In questa sezione, l'utente dovrà inserire i recapiti e gli indirizzi e-mail e PEC per le comunicazioni da parte di Invitalia. I dati saranno precompilati ma modificabili.

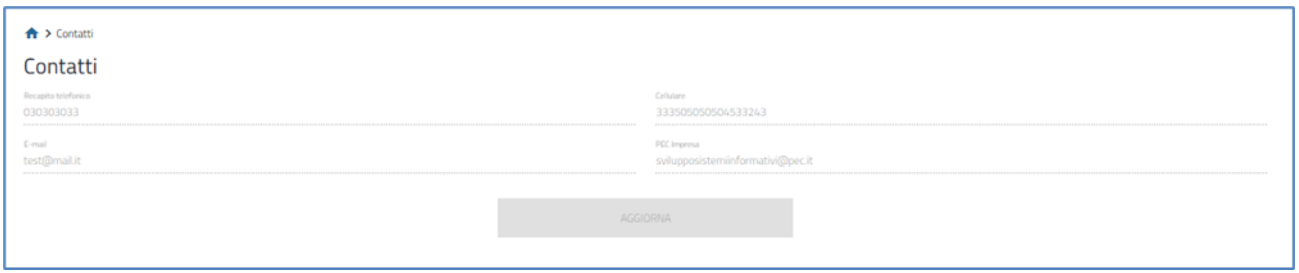

#### **Dati riepilogo Capo II**

Nella sezione Dati riepilogo Capo II, saranno presenti campi precompilati ma non modificabili dall'utente. L'utente dovrà invece compilare obbligatoriamente i campi evidenziati in rosso.

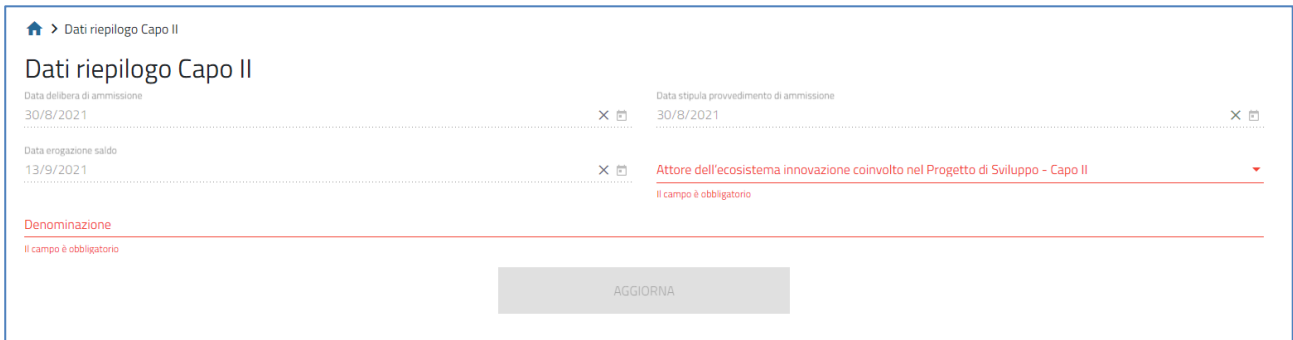

Solo dopo aver compilato tutti i campi obbligatori, sarà attivo il tasto **Aggiorna.**

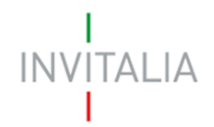

#### <span id="page-6-0"></span>**Investitori**

In questa sezione dovranno essere inseriti gli Investitori partecipanti. Sarà presente il pulsante **Aggiungi investitore.**

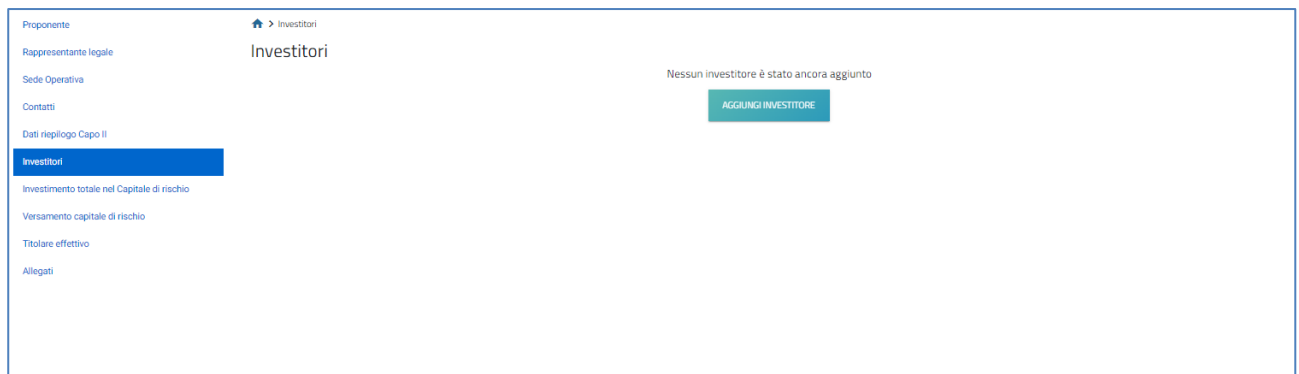

Cliccando su **Aggiungi investitore**, l'utente visualizzerà un menù a tendina da cui selezionare la tipologia di Investitore (Persona Giuridica / Business Angel) e le informazioni da inserire saranno diverse a seconda della tipologia di Investitore selezionata.

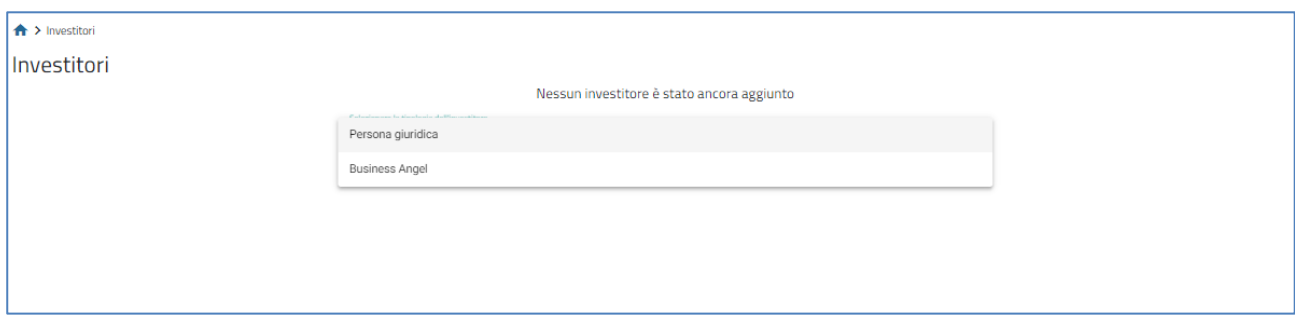

Anche in questo caso sarà possibile salvare le informazioni solo dopo aver inserito tutti dati obbligatori.

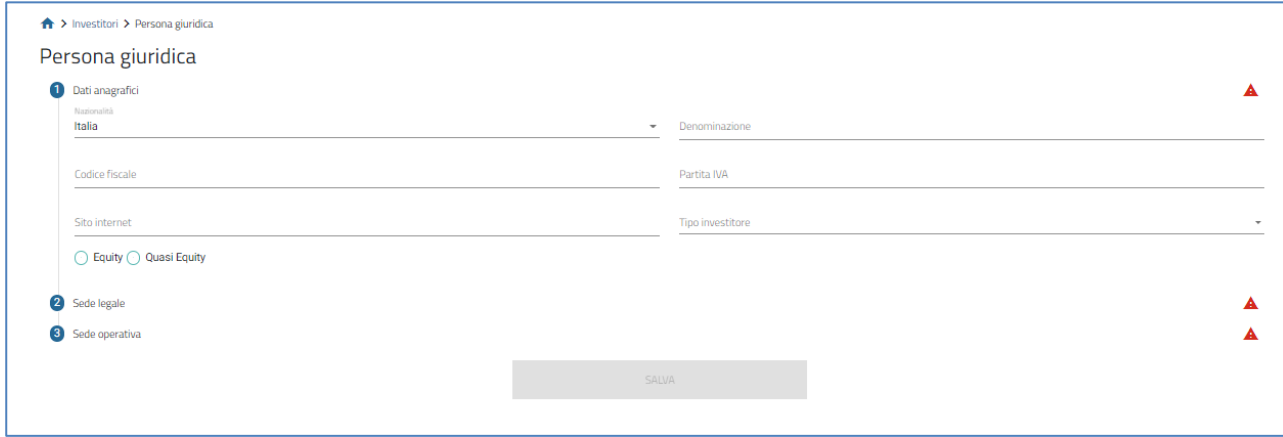

# **INVITALIA**

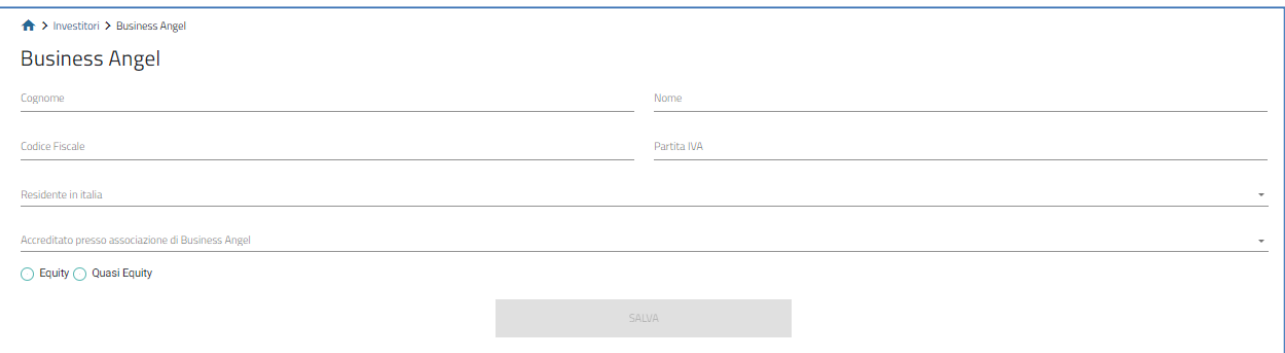

Dopo aver inserito gli Investitori, l'utente visualizzerà l'elenco in una tabella riassuntiva dove, cliccando sull'icona della matita, sarà possibile modificare i dati inseriti, mentre cliccando sull'icona del cestino sarà possibile eliminare il socio dalla tabella.

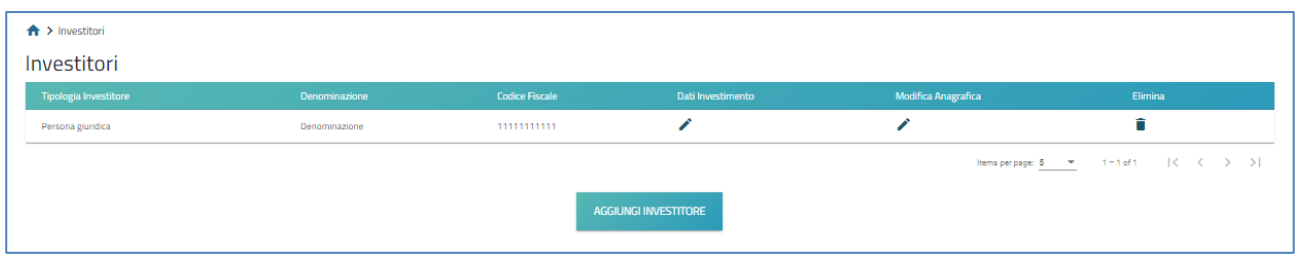

L'utente visualizzerà un ulteriore pulsante in corrispondenza della colonna "*Dati Investimento*", cliccando sul quale visualizzerà form differenti in funzione della scelta selezionata precedentemente: Quasi Equity o Equity.

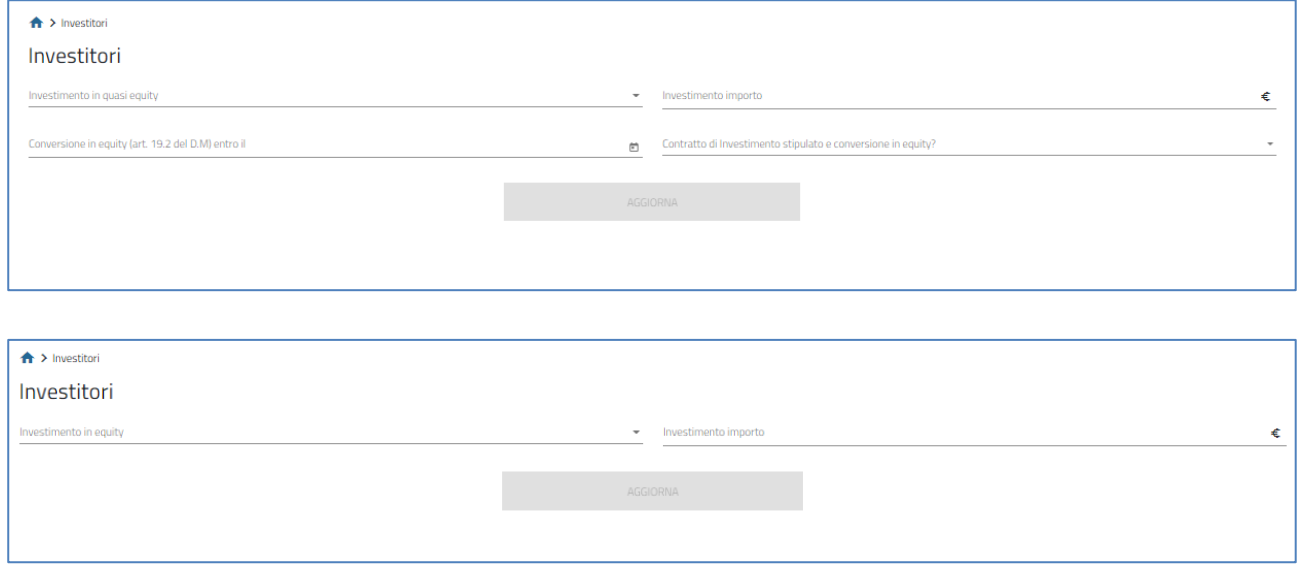

#### <span id="page-7-0"></span>**Investimento totale nel Capitale di rischio**

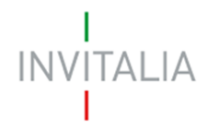

In questa sezione l'utente dovrà indicare l'Investimento nel capitale di rischio, ossia l'importo richiesto, deliberato, sottoscritto e versato.

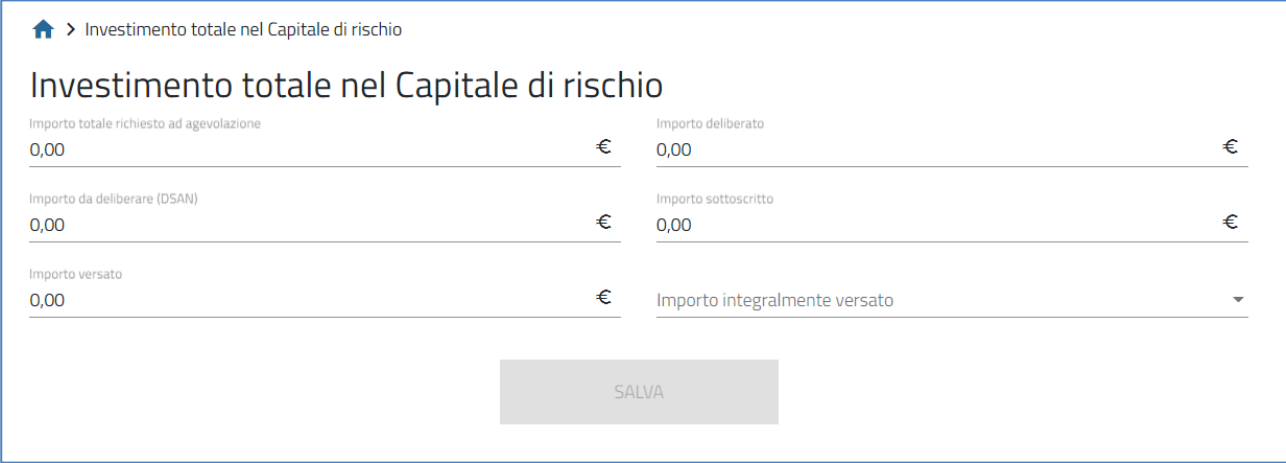

Dopo aver compilato tutti i campi obbligatori delle diverse sezioni, sarà possibile salvare le informazioni inserite.

#### <span id="page-8-0"></span>**Versamento capitale di rischio**

All'interno della sezione, l'utente dovrà inserire le informazioni relative alle coordinate bancarie per il versamento del capitale.

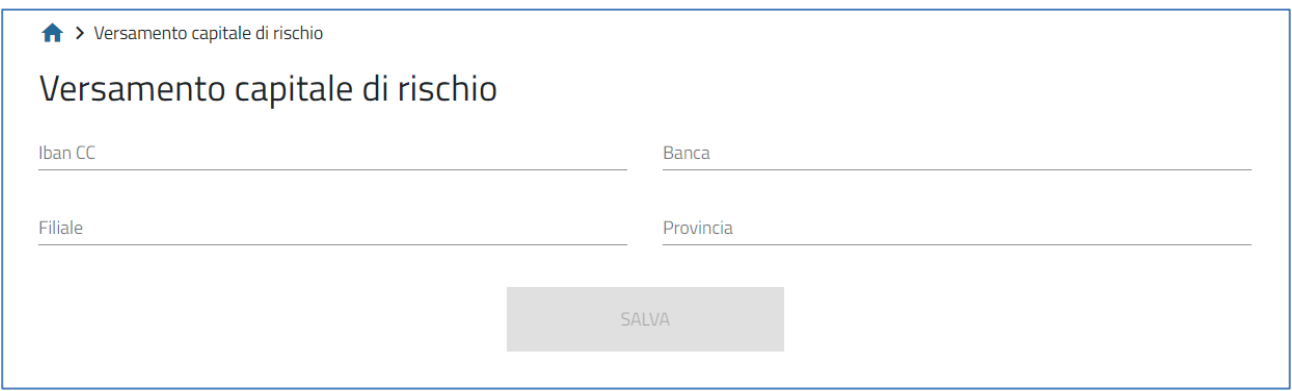

#### <span id="page-8-1"></span>**Titolare effettivo**

L'utente visualizza la sezione per il caricamento dei dati del *Titolare effettivo.*

Dopo aver compilato tutti i campi obbligatori delle diverse sezioni, sarà possibile salvare le informazioni inserite.

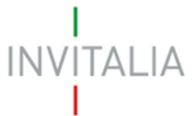

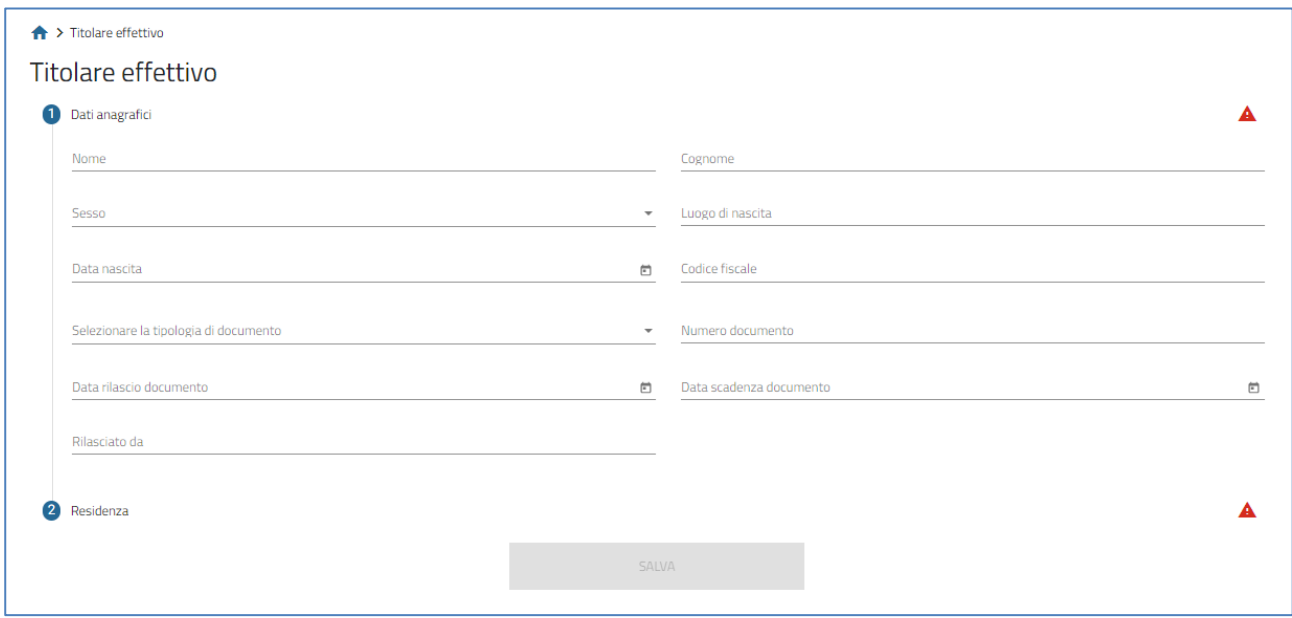

#### <span id="page-9-0"></span>**Allegati**

Cliccando su Allegati, il sistema segnalerà le eventuali sezioni non compilate. Solo dopo aver sanato le eventuali anomalie, sarà visibile la sezione per la generazione della domanda.

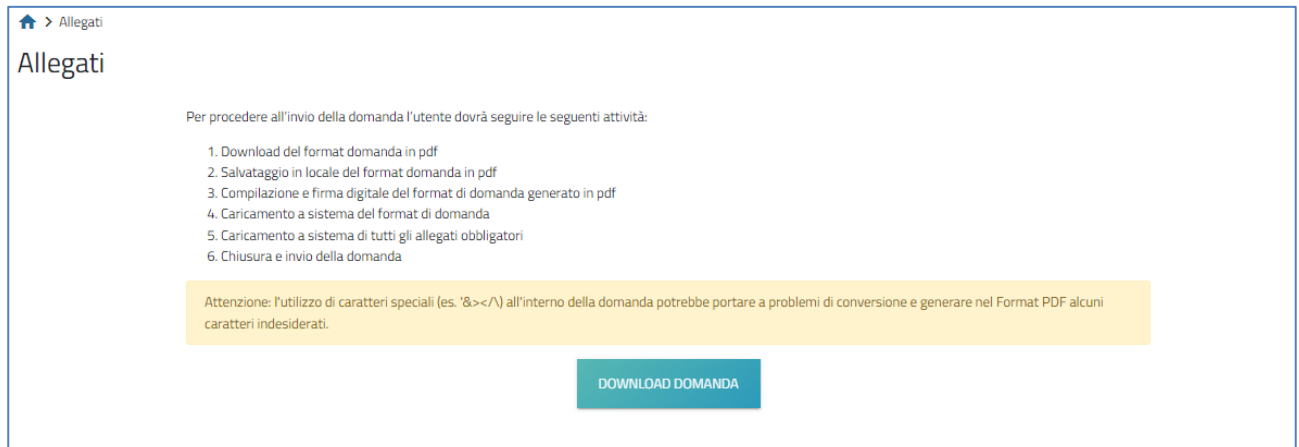

Cliccando su **Download domanda**, il sistema genererà un file .pdf che dovrà essere salvato sul pc e firmato digitalmente.

*N.B.: per consentire alla piattaforma di generare la domanda, controllare che non sia attivo il blocco dei popup.*

Dopo la generazione della domanda, tutti le sezioni compilate in precedenza saranno in sola lettura e non più modificabili.

### **INVITALIA**

Successivamente, il sistema elencherà, nella parte inferiore della sezione, l'elenco degli allegati obbligatori, che cambieranno a seconda dei Dati di Investimento inseriti.

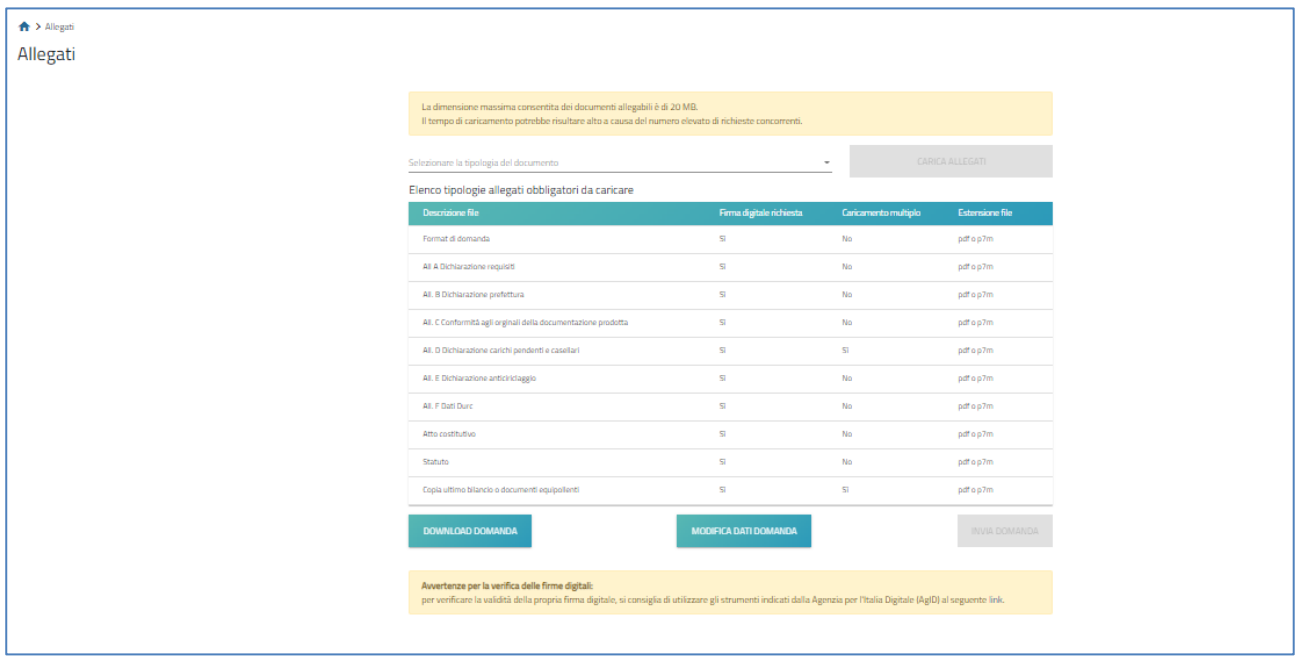

Al momento del caricamento il sistema segnalerà anche eventuali errori o anomalie.

Solo dopo aver caricato tutti gli allegati obbligatori, sarà visibile il tasto **Invia.** 

Qualora l'utente si renda conto di aver inserito delle informazioni errate, cliccando su **Modifica dati domanda** potrà nuovamente modificare i dati inseriti nelle diverse sezioni, ma dovrà generare una nuova domanda e caricare nuovamente tutti gli allegati. Il sistema, infatti, gli chiederà conferma dell'azione.

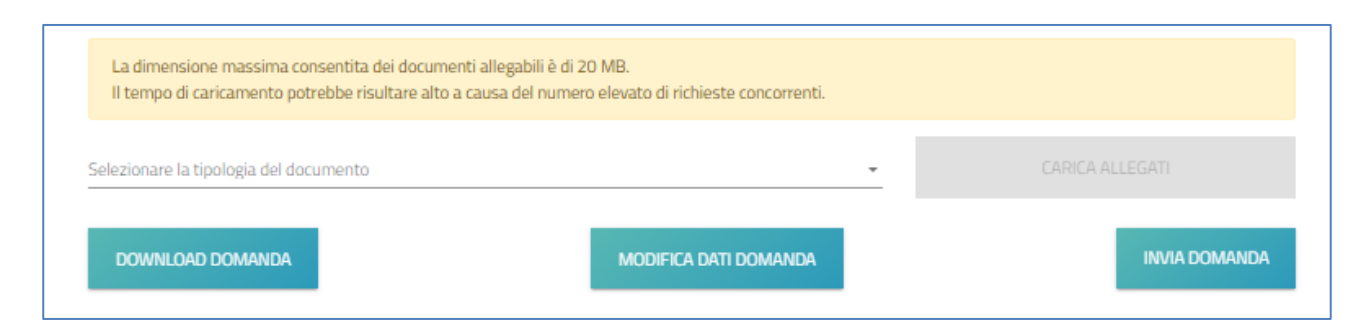

Cliccando su **Invia**, il sistema chiederà conferma all'utente dell'azione, segnalando che dopo l'invio non sarà possibile effettuare alcuna modifica alla domanda. Dopo aver cliccato su **OK**, l'utente visualizzerà il numero di protocollo assegnato alla domanda, con il giorno e la data di invio.

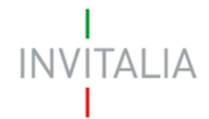

La domanda è stata inviata in data 31/08/2022 16:04:56.

Il numero di protocollo assegnato è SMIII0000003.